ambetter. FROM | health net.

1

# Take your first step to a younger you

## HOW TO REGISTER FOR SHARECARE

### **On Your Phone**

lice to meet vo

#### **On Your Desktop**

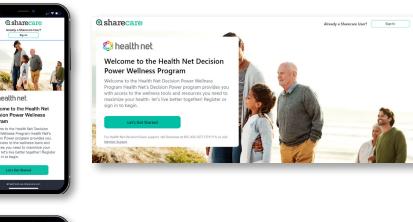

Get started at healthnet.sharecare.com New users select "Create My Account." Existing Sharecare users, select "Sign In" to link with your Health Net account information.

**⊘**sharecare

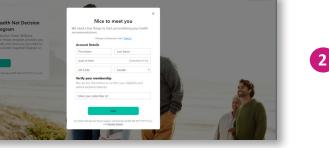

Complete the required fields including your Health Net member ID

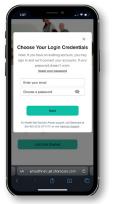

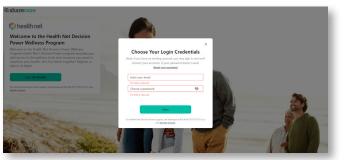

Choose your log-in credentials and click "Next"

3

ambetter. FROM | health net. **O** sharecare **On Your Phone On Your Desktop** sharecare e to the Health Net D Help protect your priva 4 Accept the HIPAA Terms of Use and choose your messaging preferences. Then click "Complete Account Creation" to submit. @sharecare Download the Sharecare App! 5 Download the Sharecare App. You can enter your phone number to receive a text to download the app. 6 Welcome to Sharecare! e Ω. You will be automatically prompted to take your Sleep RealAge test. If you decide to skip, click on the "You" icon and complete all the questions. If you have taken the RealAge previously, you need to complete it again Welcome to Sharecare after linking your accounts. Also, you can complete your RealAge on your mobile device.

#### Questions? Call the customer service number at 855-430-5272 or support.you.sharecare.com

Ambetter from Health Net HMO and HSP plans are offered by Health Net of California, Inc. Ambetter from Health Net EPO, Policy Form #P34401, Ambetter from Health Net PPO insurance plans, Policy Form #P35001, and Health Net PPO insurance plans, Policy Form #P30601, are underwritten by Health Net Life Insurance Company. Health Net of California, Inc. and Health Net Life Insurance Company are subsidiaries of Health Net, LLC. Health Net is a registered service mark of Health Net, LLC. Covered California is a registered trademark of the State of California. All other identified trademarks/service marks remain the property of their respective companies.

All rights reserved.